# Vejledning om ansøgning til hoveduddannelsesforløb i speciallægeuddannelsen i lungesygdomme

I denne vejledning uddybes og præciseres ansøgningen til hoveduddannelsesforløb i speciallægeuddannelsen i Videreuddannelsesregion Syd. Den faglige profil er godkendt af det videnskabelige selskab og udmeldt af Danske Regioner. Ansættelsesudvalget for specialet foretager på baggrund af ansøgning og samtale en konkret vurdering af den enkelte ansøger.

Den faglige profil kan findes på [https://videreuddannelsen](https://videreuddannelsen-syd.dk/specialeoversigt/lungesygdomme/ansogning-faglig-profil-og-vurderingsskema)[syd.dk/specialeoversigt/lungesygdomme/ansogning-faglig-profil-og-vurderingsskema](https://videreuddannelsen-syd.dk/specialeoversigt/lungesygdomme/ansogning-faglig-profil-og-vurderingsskema) 

Kun ansøgninger, som er sendt elektronisk, vil komme i betragtning. Det er således ikke muligt at indsende ansøgning eller dokumentation på papir ved ansøgning om hoveduddannelsesforløb.

For at komme i betragtning til ansættelse i hoveduddannelsesforløb skal du være formelt kvalificeret, dvs. have opnået *Tilladelse til selvstændigt virke* og have godkendt og gennemført introduktionsuddannelse på ansættelsestidspunktet.

Ansættelsesudvalget behandler kun ansøgninger fra ansøgere, der er kvalificerede på ansættelsestidspunktet. Hvis du ikke afslutter din introduktionsstilling som forventet, og inden tiltrædelse af hoveduddannelsesforløbet, bortfalder tilbuddet om hoveduddannelsesforløb.

Du anbefales at læse hele vejledningen igennem, inden du går i gang med at oprette en ansøgning.

Klager over ansættelsesudvalgets vurdering og indstilling sendes til Det Regionale Videreuddannelsessekretariat hvor hoveduddannelsesforløbet hører til, og stiles til formanden for udvalget.

#### **BEMÆRK:**

Hvis du oplever problemer med din ansøgning bedes du kontakte specialets sagsbehandler. [https://videreuddannelsen](https://videreuddannelsen-syd.dk/kontakt/oversigt-over-sagsbehandlere-for-de-enkelte-specialer)[syd.dk/kontakt/oversigt-over-sagsbehandlere-for-de-enkelte-specialer](https://videreuddannelsen-syd.dk/kontakt/oversigt-over-sagsbehandlere-for-de-enkelte-specialer) 

Du finder deadline for aflevering af ansøgninger her (klik i menuen til venstre for at vælge den relevante tidsplan): <https://videreuddannelsen-syd.dk/stillingsopslag>

Såfremt du får problemer med at uploader din ansøgning er det vigtigt, at du sender en mail til specialets sagsbehandler om at du har forsøgt at uploade din ansøgning. Hvis du har sendt denne mail inden deadline kl. 23:59 får du lov til at indsende din ansøgning efterfølgende.

#### **Login/ oprettelse af bruger:**

Ved oprettelse af bruger, indtastes oplysninger om navn, og din privat e-mailadresse. Du skal indtaste e-mailadressen to gange ved oprettelsen for en sikkerheds skyld.

Du vælger selv adgangskoden. Den skal bestå af mindst 6 karakterer, og indeholde både små og store bogstaver samt tal. Du skal indtaste adgangskoden 2 gange. En sikker adgangskode består af mange bogstaver, gerne en sætning, store og små bogstaver samt mindst et tal.

E-mailadressen vil blive brugt til at sende informationer og evt. tilbud om ansættelse i hoveduddannelsesforløb.

E-mailadressen vil også efter ansættelse blive brugt til at give informationer om hoveduddannelsen, så du skal bruge en privat e-mailadresse, som du kan beholde også efter jobskifte. Det er ikke muligt at dele en e-mailadresse med en anden ansøger. E-mailadressen er også brugernavnet på [www.videreuddannelsen.dk.](http://www.videreuddannelsen.dk/) 

# **Konkret vejledning til de enkelte punkter i ansøgningsskemaet**

# **Oprette ansøgning:**

Efter login kommer du til forsiden. Her vil alle hoveduddannelsesforløb, der aktuelt er i opslag, være anført. Hvis du ønsker at søge et af dem (det er muligt at søge flere), vælger du det relevante speciale og videreuddannelsesregion. Herefter kommer du ind på selve ansøgningen, der er opdelt i 6 faneblade. Du skal udfylde og gemme de første 5 faneblade. Det 6. og sidste bruges til at indsende ansøgningen. Skemaet gemmes automatisk, når du går videre til næste faneblad, men der er også en 'gem'-knap nederst på siden. Du kan redigere i din ansøgning frem til ansøgningsfristen udløber. Efter ansøgningsfristen vil ansøgningen være låst.

Obligatoriske vedhæftninger:

- Kopi af billedsiden i pas, eller anden dokumentation for statsborgerskab eller gyldig arbejdsog opholdstilladelse. (se mere i vejledningen i ansøgningsskemaet)
- CV
- Eventuelle specialespecifikke vedhæftninger
- Motiveret ansøgning

De obligatoriske felter vil være angivet med en rød stjerne indtil feltet bliver udfyldt. Herefter forsvinder den røde stjerne.

Du kan ikke indsende din ansøgning uden at have vedhæftet noget under de obligatoriske punkter, samt have udfyldt felter markeret med rød stjerne.

Dokumentation vedhæftes i en af følgende filtyper: JPG, TIF, TIFF, PDF, DOC, DOCX, RTF. Der kan være størrelsesmæssige begrænsninger alt efter hvilket filformat du anvender.

# **Fanebladet STAMDATA:**

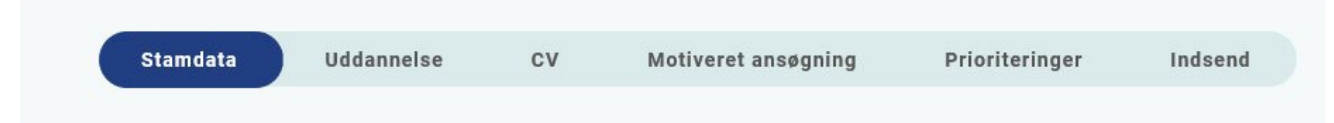

Ud over de oplysninger du indtastede for at blive oprettet som bruger, skal du også indtaste et mobilnummer.

Du skal angive dit statsborgerskab og vedhæfte dokumentation herfor. Dette gælder uanset om du er dansk eller udenlandsk statsborger.

Endelig skal du indtaste en adresse.

#### **Fanebladet UDDANNELSE:**

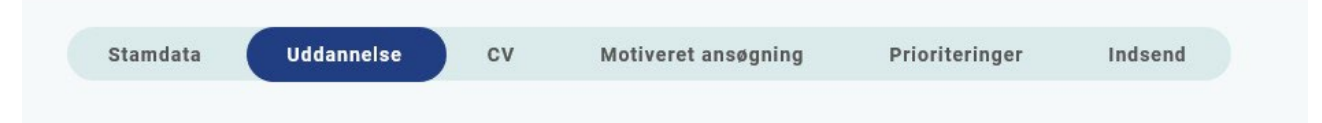

Angiv oplysninger om din universitetsuddannelse.

Angiv oplysninger om din KBU eller tilsvarende uddannelse.

#### Ret til selvstændig virke

Angiv dato for udstedelse af *Tilladelse til selvstændigt virke* og vedhæft denne som fil. Du kan vedhæfte et udtræk fra autorisationsregisteret på Styrelsen for Patientsikkerheds hjemmeside, eller den mail fra Styrelsen for Patientsikkerhed, der giver dig besked på at du har opnået Tilladelse til selvstændigt virke.

#### Introduktionsstilling:

Du kan kun indtaste oplysninger for én introduktionsstilling. Hvis du har mere end én i samme speciale, angives disse under Curriculum Vitae. Registrér den nyest godkendte.

#### **Følgende skal vedhæftes som dokumentation for godkendt introduktionsstilling:**  *Godkendelse af tid*

1. Du kan downloade en fil i uddannelseslaege.dk 'Attestation for tidsmæssigt gennemført uddannelse' – denne fil vedhæftes.

2. Hvis du aktuelt er i en introduktionsstilling i intern medicin, og det ikke er muligt at få den godkendt i uddannelseslaege.dk, før du skal søge hoveduddannelse, så skal du medsende et udfyldt og underskrevet '*Vurderingsskema i henhold til specialets faglige profil*'. Du kan finde vurderingsskemaet via linket nedenfor

[https://videreuddannelsen-syd.dk/specialeoversigt/lungesygdomme/ansogning-faglig-profil-og](https://videreuddannelsen-syd.dk/specialeoversigt/lungesygdomme/ansogning-faglig-profil-og-vurderingsskema)[vurderingsskema](https://videreuddannelsen-syd.dk/specialeoversigt/lungesygdomme/ansogning-faglig-profil-og-vurderingsskema) 

3. Hvis du har fået *meritoverførsel* af introduktionsstilling vedhæftes dokumentation herfor.

#### *Dokumentation for gennemførte kompetencer:*

Du kan downloade fil 'alle kompetencer er godkendt' i uddannelseslaege.dk. Denne fil vedhæftes.

#### *Kursus i klinisk vejledning.*

Du kan downloade fil 'generelle obligatoriske kurser i introduktionsuddannelsen er godkendt'. Denne fil vedhæftes. Alternativt kan du vedhæfte et kursusbevis, såfremt du har fået et sådant.

#### Fanebladet CV:

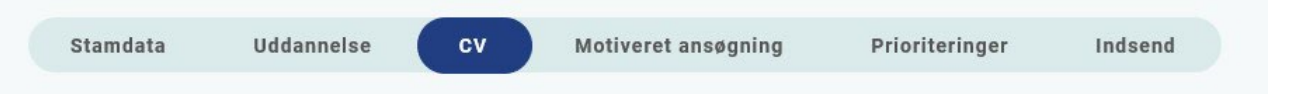

# Curriculum Vitae

Vedhæft CV – med angivelse af dine lægelige ansættelser i kronologisk rækkefølge inkl. eventuelle orlovsperioder. Dette er obligatorisk for alle ansøgere.

#### Publicerede publikationer i peer reviewed tidsskrifter

Vedhæft dokumentation, f.eks. udskrift fra PubMed eller lignende. Der kan vedhæftes én fil. Kopi af selve artiklerne skal ikke vedhæftes.

Posters, abstracts, foredrag i videnskabelige selskaber, o.l.

Lav din egen liste over posters, abstracts, foredrag o.l. og vedhæft listen som fil. Du skal ikke vedhæfte selve posteren, abstractet m.v. Der kan vedhæftes én fil. Du kan evt. medbringe yderligere dokumentationen til ansættelsessamtalen.

# Øvrige

- Kurser: Du kan vedhæfte én fil med en samlet liste over dine relevante kurser.
- Øvrige aktiviteter: Du kan vedhæfte én fil med en samlet liste over øvrige relevante aktiviteter.
- Evt. dokumentation for funktionstid: Vedhæft evt. dokumentation for funktionstid jf. vejledning.

# Funktionstid

Du skal være opmærksom på overenskomstens bestemmelser om funktionstid, der gælder for alle læger, der søger hoveduddannelse.

Funktionstid betyder at du højst må være ansat 24 måneder (efter din KBU-ansættelse) på den/de afdelinger, der efterfølgende indgår i dit hoveduddannelsesforløb.

I forbindelse med overenskomstforhandlingerne for 2021 er der indgået aftale om, at funktionstidsbestemmelserne fremadrettet er gældende for alle læger, der søger hoveduddannelse. Hvis du er kandidat i perioden mellem den 1. august 2008 til 30. april 2019, er det kun ansættelser fra 1. april 2021 der tælles med i funktionstiden.

Fravær pga. graviditet, barsel, adoption, længerevarende sygdom, værnepligt eller ren forskningsansættelse medregnes ikke i funktionstiden

Du kan finde oplysninger om funktionstid og hvordan der søges dispensation via dette link. <https://videreuddannelsen-syd.dk/saerlige-sider/hoveduddannelse/funktionstid>

Reference

Ved ansøgning om hoveduddannelsesforløb i Region Syddanmark indhentes referencer. Du bedes vedhæfte en liste med referencepersoner i ansøgningen. Vi foretrækker referencer fra den uddannelsesansvarlige og/eller cheflægen fra din ansættelse i introduktionsstilling i det speciale du søger.

Læs mere her [https://videreuddannelsen-syd.dk/saerlige-sider/hoveduddannelse/indhentelse-af](https://videreuddannelsen-syd.dk/saerlige-sider/hoveduddannelse/indhentelse-af-reference)[reference](https://videreuddannelsen-syd.dk/saerlige-sider/hoveduddannelse/indhentelse-af-reference) 

# **Fanebladet MOTIVERET ANSØGNING:**

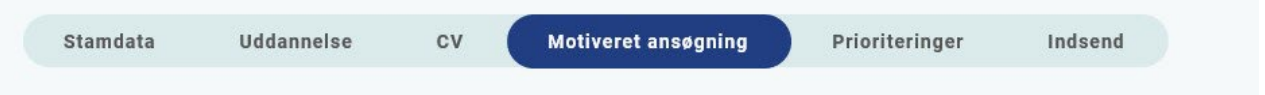

Vedhæft motiveret ansøgning på maksimalt én A-4 side. Der kan vedhæftes én fil. Følgende formater accepteres: JPG, TIF, TIFF, PDF, DOC, DOCX, RTF.

#### **Fanebladet PRIORITERING:**

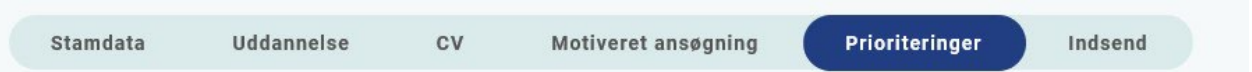

Hoveduddannelsesforløbene skal prioriteres med nummer (1,2,3 etc.). Ingen hoveduddannelsesforløb kan prioriteres ens. Hvis der kun er ét forløb, prioriteres dette som 1. Hoveduddannelsesforløb, som ikke ønskes, skal ikke prioriteres. **Du skal bruge musen til at trække forløbene så de står i den rækkefølge du ønsker at prioritere forløbene i.**

Hvis du efter at have indsendt din ansøgning ønsker at ændre din prioritering, skal du kontakte sagsbehandleren i det pågældende speciale i videreuddannelsessekretariat. Ændringer kan senest ske i forbindelse med ansættelsessamtalen.

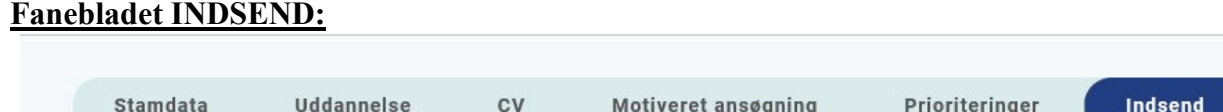

Hvis du mangler at udfylde dele af ansøgningen, vil dette fremgå af fanebladet INDSEND. Først når du har udfyldt alle faneblade vil det være muligt at indsende ansøgningen. Dette betyder ikke at oplysninger og vedhæftninger er blevet godkendt som korrekte, men blot at du har gemt oplysninger og vedhæftninger. Du skal krydse af i feltet at alle oplysninger ved ansøgningen om forløb afgives på tro og love – det vil sige at alle oplysninger i din ansøgning er korrekte. Du kan ændre i ansøgningen frem til ansøgningsfristens udløb også selvom du har trykket indsend.

Det anbefales, at du kigger PDF-udgaven af din ansøgning igennem inden ansøgningsfristens udløb. Du kan slette en indsendt ansøgning, hvis du har fortrudt din ansøgning, frem til tidsfristens udløb.

# **Efter indsendelse af ansøgning:**

På forsiden kan du frem til efter afholdelsen af ansættelsessamtalerne se din indsendte ansøgning. Her kan du også se, hvilke ansøgninger du er i gang med, men endnu ikke har indsendt. Du kan også downloade en indsendt ansøgning i PDF-format. Indtil ansøgningsfristens udløb vil du kunne downloade et foreløbigt PDF-dokument. Når ansøgningsfristen er udløbet, vil du kunne downloade en endelig udgave af din ansøgning. Når ansættelsessamtalerne har været afholdt, vil det kort tid efter ikke længere være muligt at hente din ansøgning i PDF.

Al kommunikation i løbet af ansættelsesrunden vil foregå via mail. Du vil modtage en mail med kvittering for indsendt ansøgning umiddelbart efter ansøgningsfristen. **Tjek også i dit spamfilter.**  Hvis du ikke har modtaget kvitteringsmailen, skal du kontakte opslagets kontaktperson.

Hvis du får tilbudt hoveduddannelsesforløb, vil du modtage en mail med et link til [www.videreuddannelsen.dk](http://www.videreuddannelsen.dk/) [m](http://www.videreuddannelsen.dk/)ed angivelse af en frist på 5 hverdage. Du skal inden for denne frist logge ind og vælge, om du accepterer eller afviser det tilbudte forløb. Du skal være opmærksom på at dit svar er bindende. Hvis du accepterer, vil du kunne downloade din Ansættelses- og uddannelsesaftale i PDF-format fra forsiden. Dette vil du også kunne gøre senere.

# **Ansættelsessamtaler:**

Via linket kan du finde datoen for hvornår samtalen finder sted (klik i menuen til venstre for at vælge den relevante tidsplan):<https://videreuddannelsen-syd.dk/stillingsopslag>

Tid og sted vil fremgå af din indkaldelse til samtale. Vi beder dig om at bekræfte, at du kan deltage i samtalen på det angivende tidspunkt.

Ansættelsesudvalget består af 10 personer. Der er repræsentanter fra alle uddannelsesgivende afdelinger i specialet, specialeselskabet og YL.

Du vil som udgangspunkt få svar kort tid efter samtalerunden er afsluttet og senest en uge efter.